## **BMPC – Online Giving**

- **1)** Go to http://bmpcnc.org
- **2)** Click on Pledge or Make a Gift
- **3)** On this page, click on Give Now button

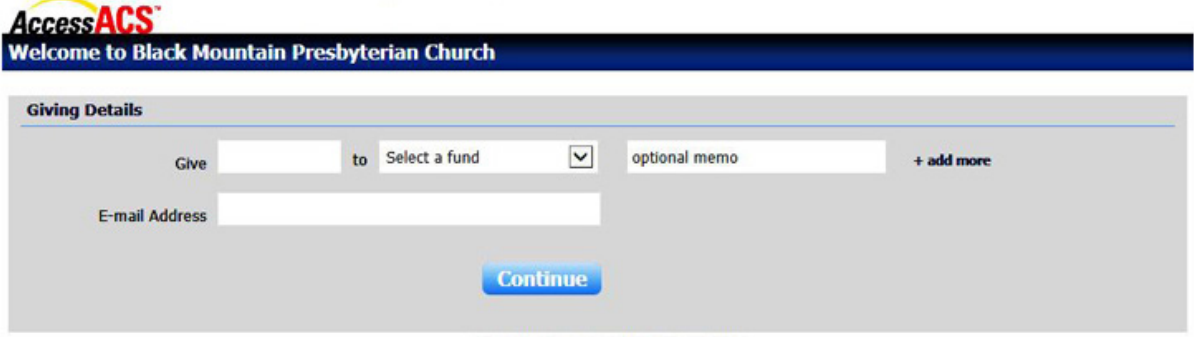

- **4)** Enter the amount you would like to give under **Give**
- **5)** Select a Fund you would like to give to, the fund selections will change based on the time of year, i.e. Easter, Christmas, etc.
- **6)** Enter any information under "Optional memo" you want the Financial Administrator to know about or if you don't see a particular fund, select General, and then put instructions in the memo line. If you select **+add more** you can give to different funds with one transaction.
- **7)** Enter your email address then click **Continue**
- **8)** Confirm your email address to create an account with the church. This way it will show up on your end of year statement. Click **Create Account**
- **9)** This is the next screen you will see:

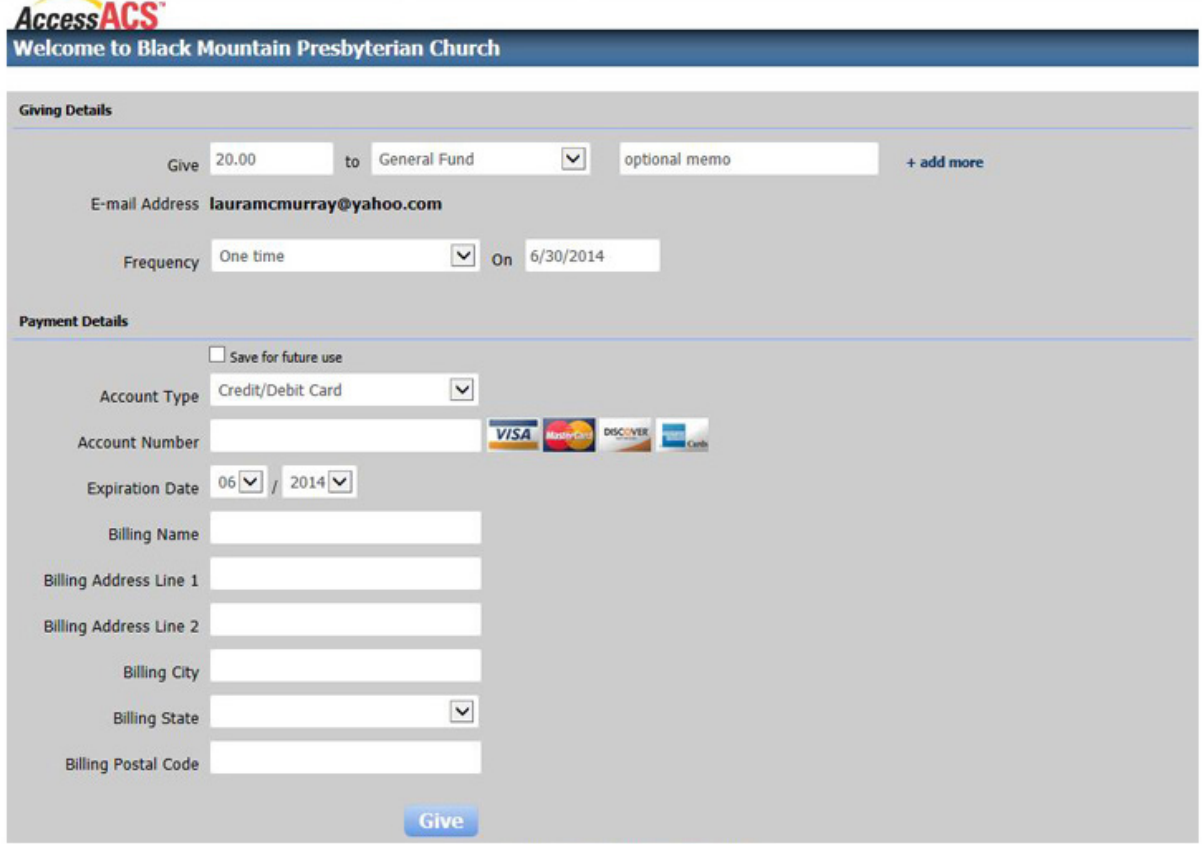

- **10)** Enter in all your information
	- **a Frequency** Is this a One Time gift or would you like to set up your pledge to be taken out regularly? Select the arrow to the right to see your options
	- **b** Select the **Account Type** You can give through your Credit/Debit Card, Checking Account or Savings Account
	- **c** Enter the rest of your information based on your selections. Once all fields have been entered click **Give**
- **11)** You should receive a receipt that looks like this:

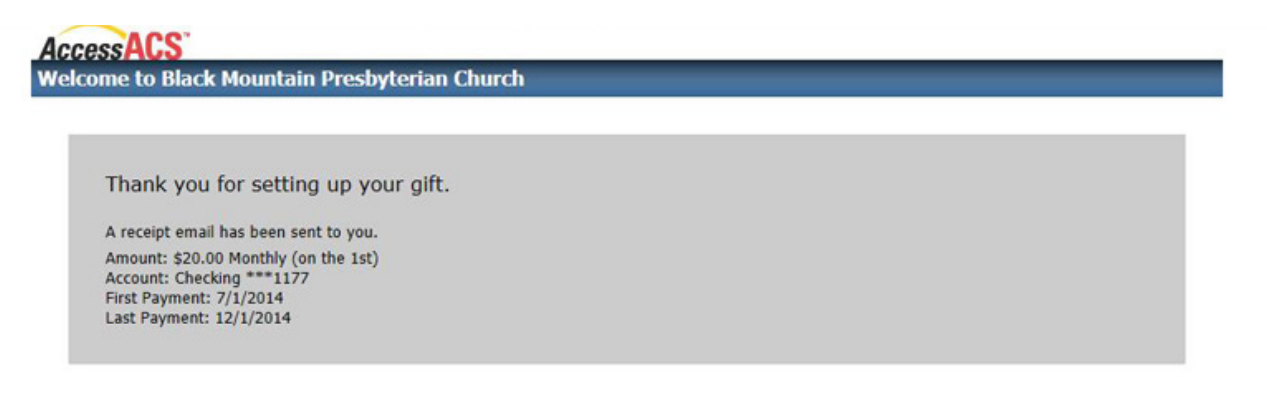

You will also receive an email that will allow you to set up your account with BMPC. You will only need to do this once.

- **12)** Go to your email and find the email from Black Mountain Presbyterian Church
- **13)** Click on the link to verify all of your information. You will **create a new password** that you will need to remember in the future. Make sure you write down your **Username** which is shown on the original email
- **14)** When you enter and re-enter your password, click **Sign In**
- **15)** This will take you to your Access ACS account page which is linked to our church records. You can make any changes to your account here, give more money, set up a scheduled giving, etc.
- **16)** To access your account again, go to BMPC website http://bmpcnc.org and select \_\_\_\_\_TBD\_\_\_\_\_\_
- **17)** Then enter your email address or username and the password you created